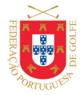

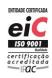

www.fpg.pt

# **HOW TO REGISTER FOR MYFPG?**

To register for myFPG, the player only needs to be federated, to know their Federation number and to have a valid email address in the Federation.

### Register in myFPG

- Access myFPG at <a href="https://my.fpg.pt/">https://my.fpg.pt/</a> or through the Portuguese Golf Federation's website <a href="http://portal.fpg.pt/">http://portal.fpg.pt/</a> myFPG</a>
- Click on Register
- Enter your Federation number and click Register
- Verify data and Confirm Registration
- You will receive an e-mail with a link to reconfirm
- Set and confirm the password for myFPG, select the communication options and accept the conditions
- Click on Create User

### **Information:**

- If there is no email address or if it is no longer active, the player should contact the Home Club or the Federation to insert or update their email address.
- The instructions available under Help (Register) include step by step details.

# **HOW TO ACCESS MYFPG?**

To access myFPG, the player only needs to be registered and to know their Federation number and password.

#### Access myFPG

- Access myFPG at <a href="https://my.fpg.pt/">https://my.fpg.pt/</a> or through the Portuguese Golf Federation's website <a href="http://portal.fpg.pt/">http://portal.fpg.pt/</a> myFPG
- Click on Login
- Insert your Federation number and password
- Can select the option Remember me
- Click on Login

#### **Information:**

• If password is lost, click on Recover Password

07 | 05 | 2020 1 of 2

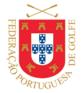

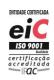

www.fpg.pt

# **HOW TO UPDATE PROFILE DATA IN MYFPG?**

To update profile data in myFPG, the player only needs to be registered and to know their Federation number and password.

# Update profile data in myFPG

- Access myFPG
- Click on *Profile*
- Click on Edit Profile
- Update data for:
  - Address
  - Email
  - Telephone
  - Fiscal Number
  - Nationality
  - Communication options
  - Confidentiality of Results
  - Profile Image
  - Request correction of birth date on Request Correction
- Click on Save

# **Information:**

• To update any other data, contact the Home Club or the Federation.

07 | 05 | 2020 2 of 2